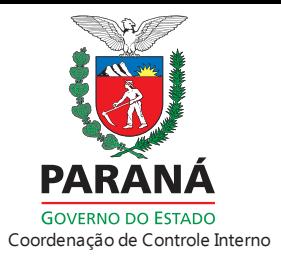

Apostila

Sistema de Avaliação das Atividades do Controle Interno v 1.0

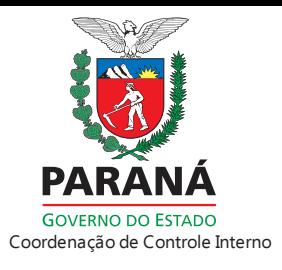

# **SUMÁRIO**

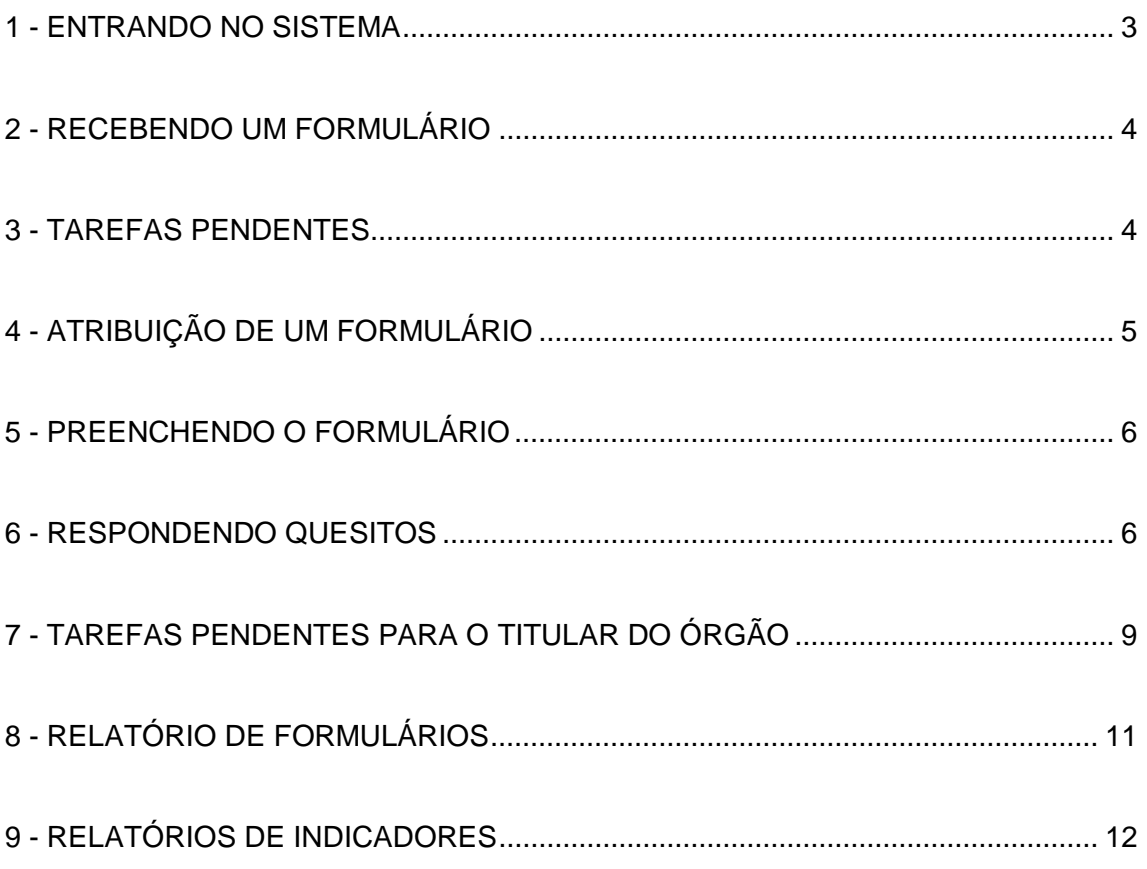

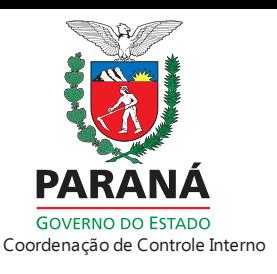

#### <span id="page-2-0"></span>*1 - ENTRANDO NO SISTEMA*

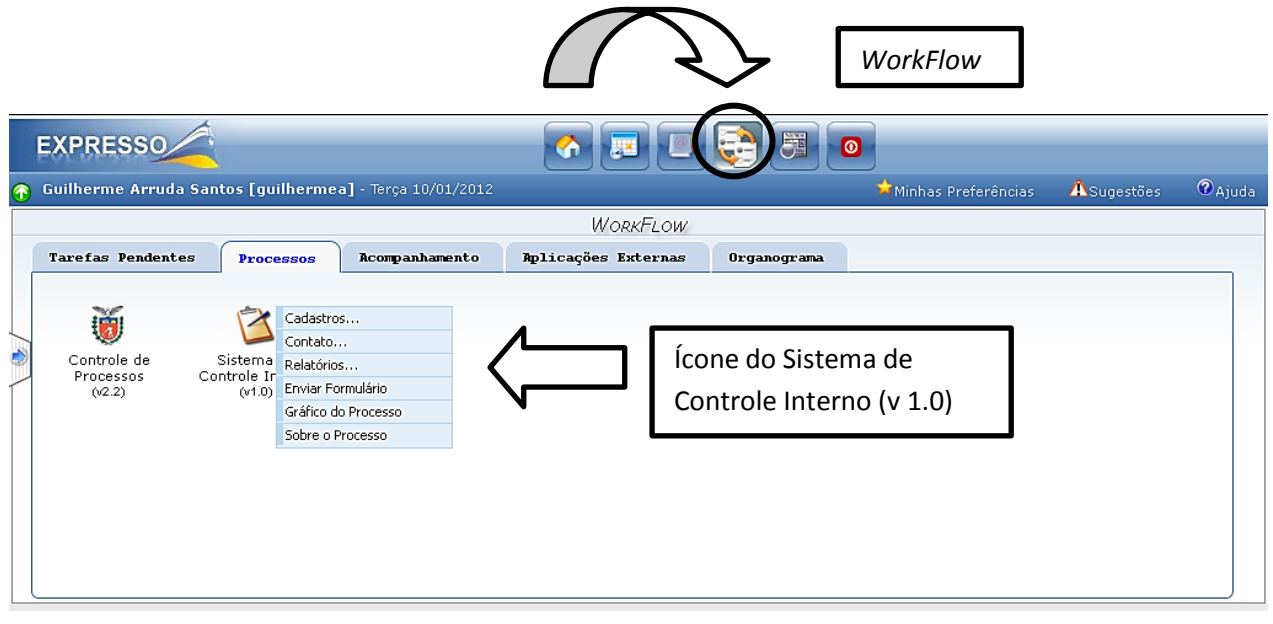

Figura1. Tela de Acesso ao Sistema.

Para entrar no Sistema de Avaliação de Atividades do Controle Interno v1.0 devemos acessar o expresso no endereço "expresso.pr.gov.br", realizando *login* com nome e usuário que são os mesmo utilizados no e-mail expresso. Quando o *login* for realizado o acesso ocorrerá após o clique no ícone *WorkFlow* como mostra a Figura 1. Com a passagem do mouse sobre o ícone do sistema na aba "Processos", podemos observar os itens que compõem o menu principal como são apresentados na Figura 1.

Este Menu é composto por

- "Cadastro..." (Acesso somente como administrador).
- "Contato..." (Permite o contato do Agente e Titular com os membros da Coordenação de Controle Interno)
- "Relatórios..." (Geração de relatórios analíticos ou gerenciais)\*.
- "Gráfico do Processo" ( Apresenta a estrutura do sistema)\*\*
- "Sobre o Processo" (Apresenta as funcionalidades do sistema)\*\*

\* Acesso permitido somente para o perfil Agente analista.

\*\* Desnecessários para a utilização do Sistema neste primeiro momento.

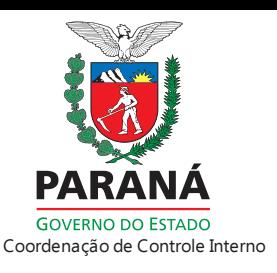

#### <span id="page-3-0"></span>*2 - RECEBENDO UM FORMULÁRIO*

Ao receber um novo formulário para resposta, o Agente de Controle Interno designado receberá um e-mail automático contendo todas as informações necessárias para o inicio do preenchimento como mostra a Figura 2. No corpo do e-mail constará o nome deste formulário, assim como, o prazo estipulado pela Coordenação de Controle Interno para o envio completo deste formulário.

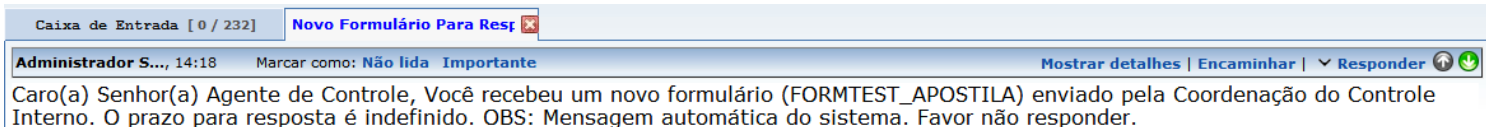

<span id="page-3-1"></span>Figura 2. E-mail enviado automaticamente para cada agente de controle interno.

#### *3 - TAREFAS PENDENTES*

Logo após o recebimento do e-mail, o formulário já estará disponível na aba "Tarefas Pendentes" do ambiente *Workflow*. Para iniciar o processo de preenchimento dos quesitos, deve-se clicar no ícone verde "Executar" para execução da tarefa como mostra a Figura 3.

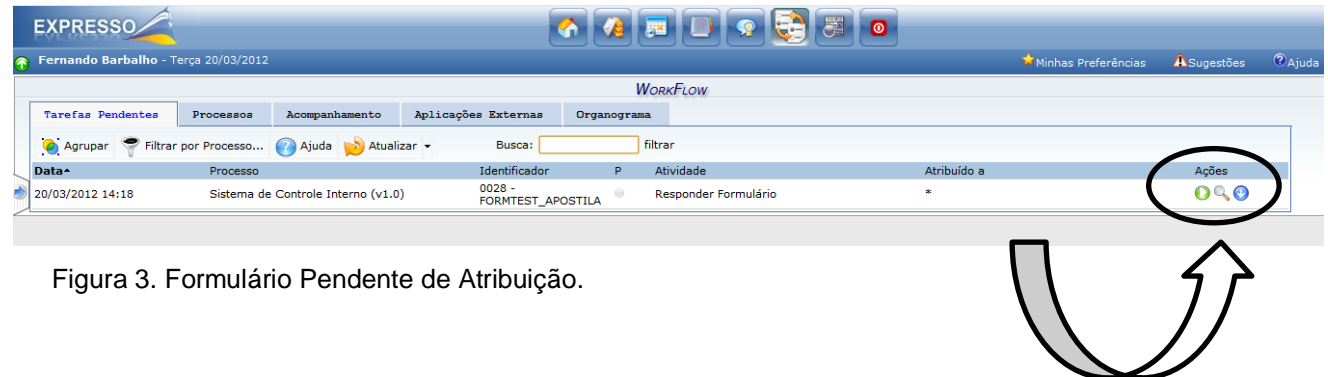

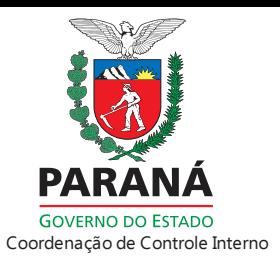

# <span id="page-4-0"></span>*4 - ATRIBUIÇÃO DE UM FORMULÁRIO*

Logo após o inicio, caso o Agente de Controle Interno realize o preenchimento em etapas, o formulário em questão ficará somente atribuído a primeira pessoa que iniciar o processo como mostra a Figura 3, não sendo permitida a alteração por outros Agentes de Controle Interno do Órgão.

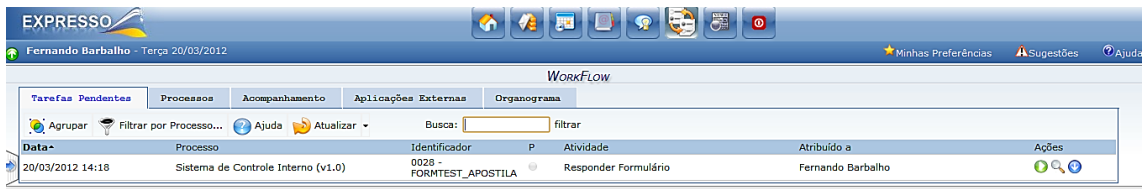

Figura 3. Formulário já atribuído ao agente de controle interno.

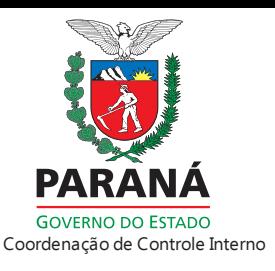

### <span id="page-5-0"></span>*5 - PREENCHENDO O FORMULÁRIO*

Ao abrir o formulário como mostra a Figura 4, o Agente de Controle Interno pode conferir os seguintes itens:

Órgão: Órgão do Agente de Controle Interno.

Identificador: número gerado pelo sistema para controle.

Nome: nome do formulário elaborado pela Coordenação de Controle Interno.

Data de Criação: data em que o formulário foi enviado.

Observações (Envio): campo para inserir informações pertinentes que serão apresentadas no relatório de formulários.

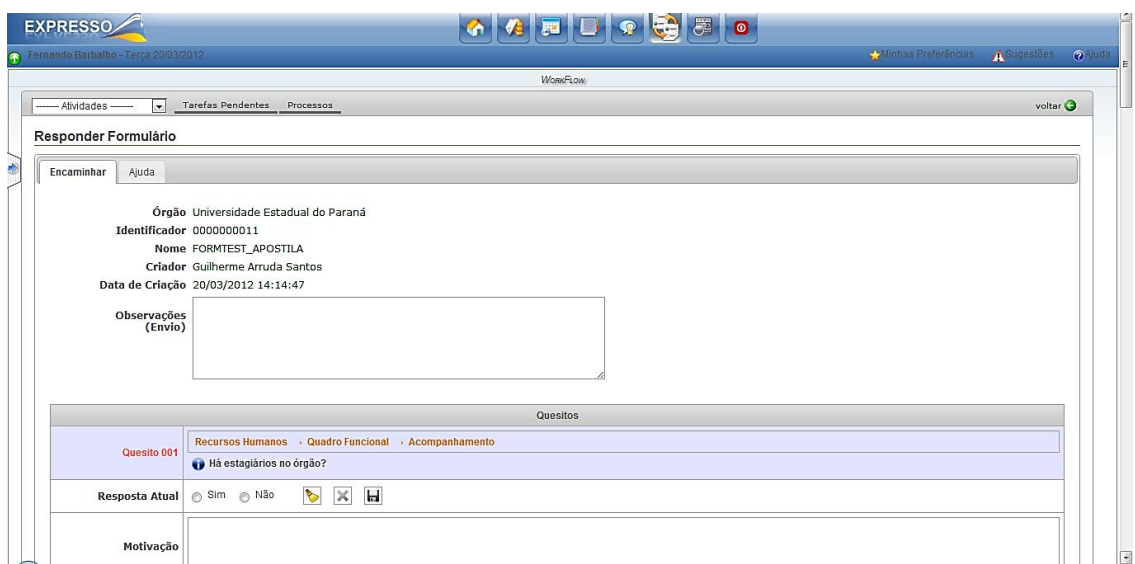

<span id="page-5-1"></span>Figura 4. Inicio do preenchimento do formulário enviado.

#### *6 - RESPONDENDO QUESITOS*

O formulário será apresentado como mostra a Figura 5 abaixo, cada quesito poderá ser respondido apenas com "Sim" ou "Não". Após a seleção da resposta é possível observar que o quesito não permanece salvo (Quesito 001). Ao clicar no ícone "Disquete" o quesito ficará salvo (Quesito 005), evitando transtornos maiores.

O quesito 001, apresenta também uma particularidade deste Sistema v1.0, que são os chamados "Quesitos Chave" que contém "Quesitos Vinculados". Os quesitos 002,003 e 004 só estarão disponíveis para preenchimento se a resposta do quesito 001 for "Sim", caso contrário todos permanecerão fechados.

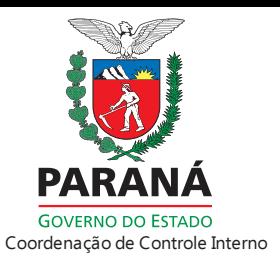

É importante ressaltar também que todo quesito negativado deve obrigatoriamente possuir uma motivação, caso contrário o Sistema não permitirá o envio do mesmo.

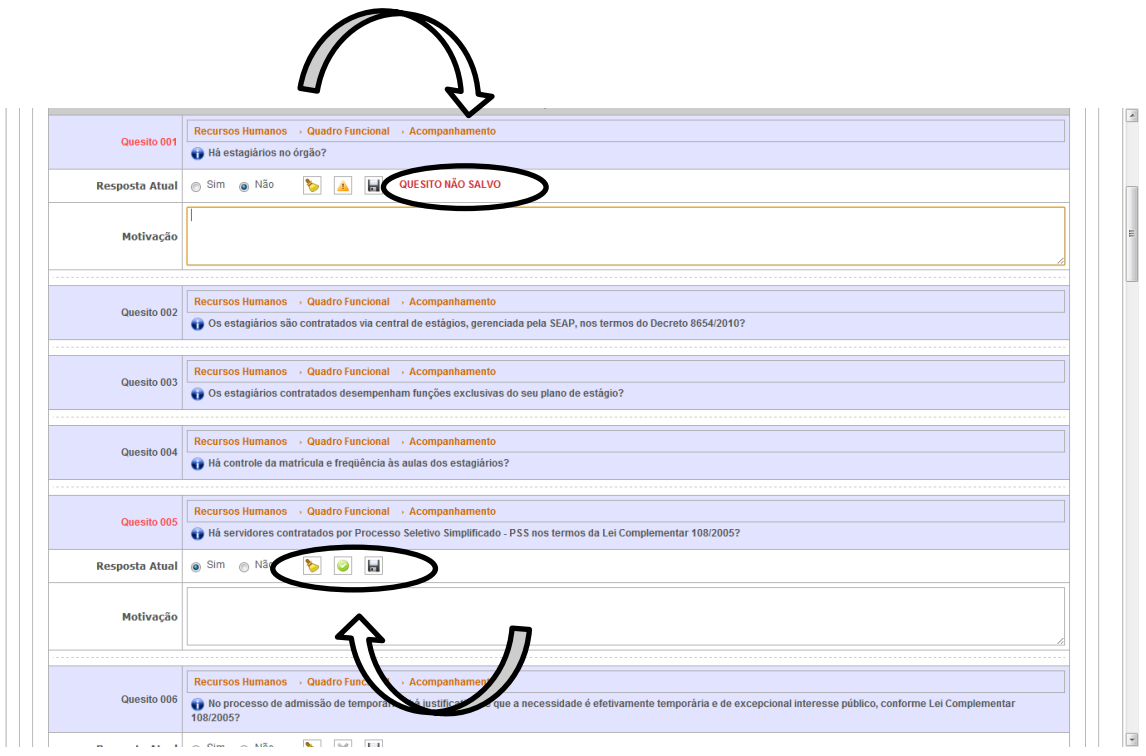

Figura 5. Formulário com quesitos salvos e não salvos.

Para facilitar o preenchimento do formulário, todos os quesitos possuem um "procedimento". Este procedimento permanece oculto, sendo possível visualizar ao clicar no ícone azul, como mostra a Figura 6. Em cada quesito também é possível verificar que em laranja acima, a área (Recursos Humanos), subárea (Quadro Funcional) e Objeto (Acompanhamento). Está indexação será utilizada também na emissão de relatórios gerenciais e analíticos.

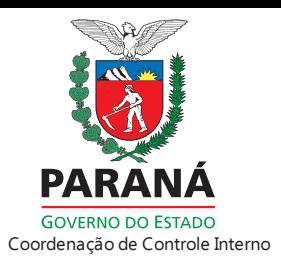

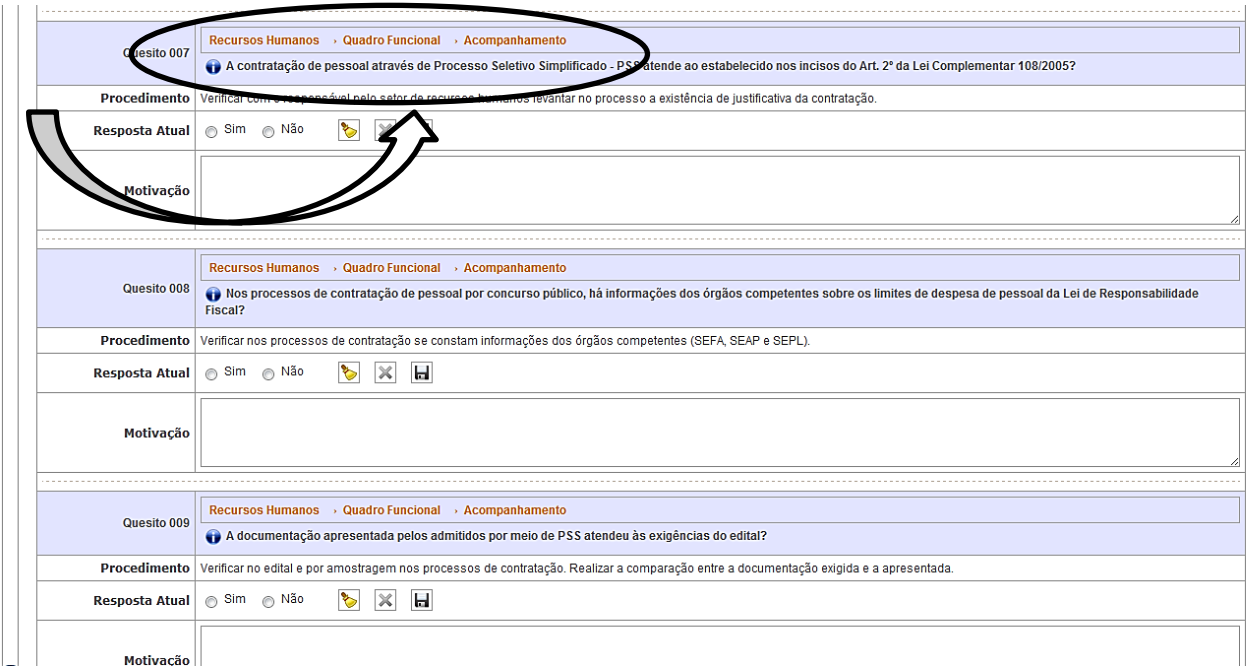

Figura 6. Procedimento e indexação dos quesitos.

Ao final do formulário, é possível anexar documentos que podem ser pertinentes a cada formulário ou quesito. Em determinadas situações será necessária também informar os números de protocolo que foram utilizados durante o preenchimento do formulário, assim como a fonte de pesquisa (www.pr.gov.br) utilizada neste formulário, como mostra Figura 7.

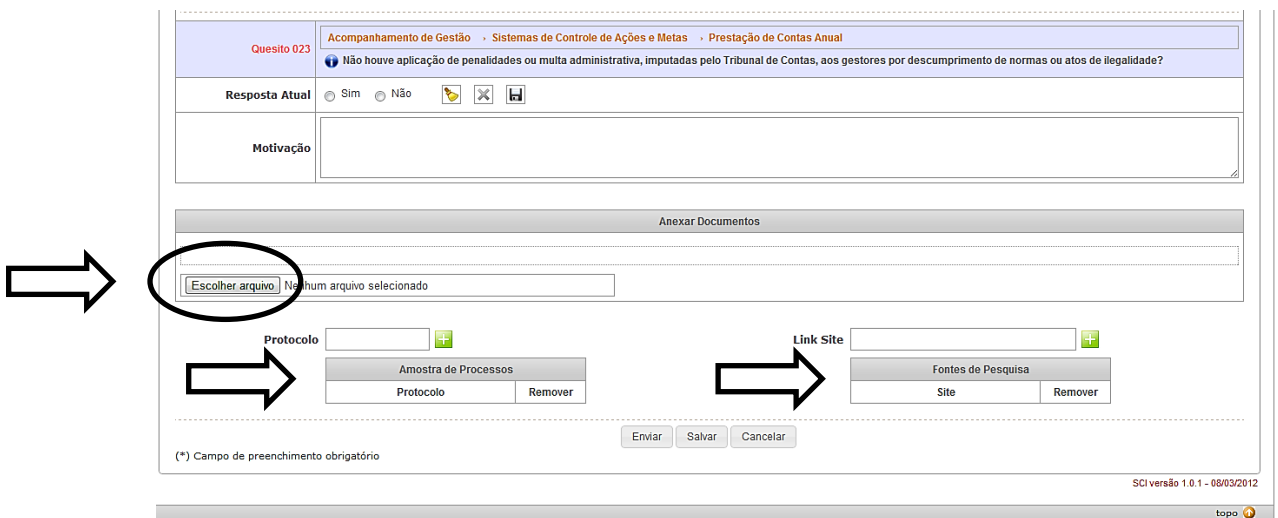

Figura 7. Anexar documentos e números de protocolos pertinentes ao Formulário.

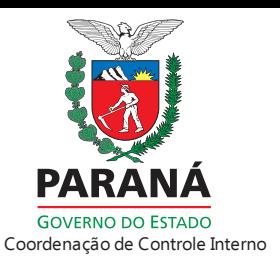

Quando todo o formulário estiver pronto e respondido, este já poderá ser enviado para a Coordenação de Controle Interno, como mostra a Figura 8.

Este formulário será avaliado por pelo menos um membro da Coordenação de Controle Interno, e em caso de necessidade será reenviado novamente ao Agente de Controle Interno, com os respectivos quesitos que necessitam de uma resposta melhor elaborada, ou será submetido ao Titular do Órgão.

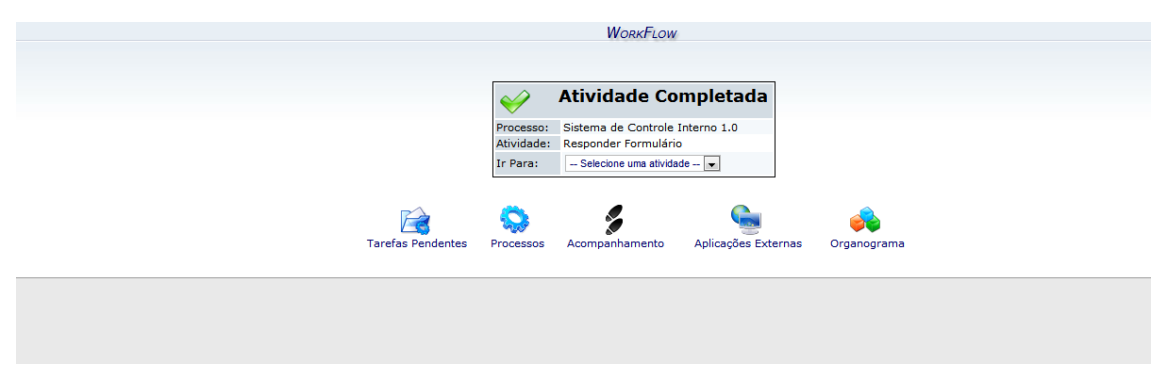

Figura 8. Tela apresentando a Atividade Completada.

#### <span id="page-8-0"></span>*7 - TAREFAS PENDENTES PARA O TITULAR DO ÓRGÃO*

O Titular do Órgão após receber o formulário para avaliação da Coordenação de Controle Interno, também irá visualizar o processo de avaliação nas "Tarefas Pendentes" do Ambiente *Workflow*.

| <b>EXPRESSO</b>                                                           |                                    |                |                               |                                             | SID SID SID              |                   |                                |       |                      |
|---------------------------------------------------------------------------|------------------------------------|----------------|-------------------------------|---------------------------------------------|--------------------------|-------------------|--------------------------------|-------|----------------------|
| Fernando Barbalho - Terça 20/03/2012                                      |                                    |                |                               |                                             |                          |                   | Minhas Preferências ASugestões |       | $\circledcirc$ Ajuda |
| <b>WORKFLOW</b>                                                           |                                    |                |                               |                                             |                          |                   |                                |       |                      |
| Tarefas Pendentes                                                         | Processos                          | Acompanhamento | Aplicações Externas           | Organograma                                 |                          |                   |                                |       |                      |
| Agrupar P Filtrar por Processo A Ajuda A Atualizar +<br>filtrar<br>Busca: |                                    |                |                               |                                             |                          |                   |                                |       |                      |
| Data-                                                                     | Processo                           |                | Identificador                 | P                                           | Atividade                | Atribuído a       |                                | Acões |                      |
| 20/03/2012 15:43                                                          | Sistema de Controle Interno (v1.0) |                | $0028 -$<br>FORMTEST APOSTILA | $\qquad \qquad \qquad \qquad \qquad \qquad$ | <b>Validar Respostas</b> | Fernando Barbalho |                                | 090   |                      |

Figura 9. Formulário Pendente para avaliação do Titular do Órgão.

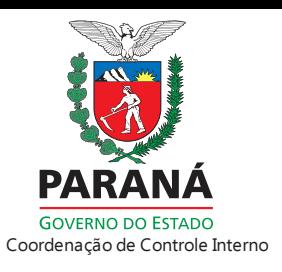

O Titular do Órgão ao abrir o formulário irá observar todos os quesitos respondidos pelo Agente de Controle Interno e avaliados pela Coordenação de Controle Interno como mostra a Figura 10. Cada quesito negativado, deverá ser justificado pelo Titular.

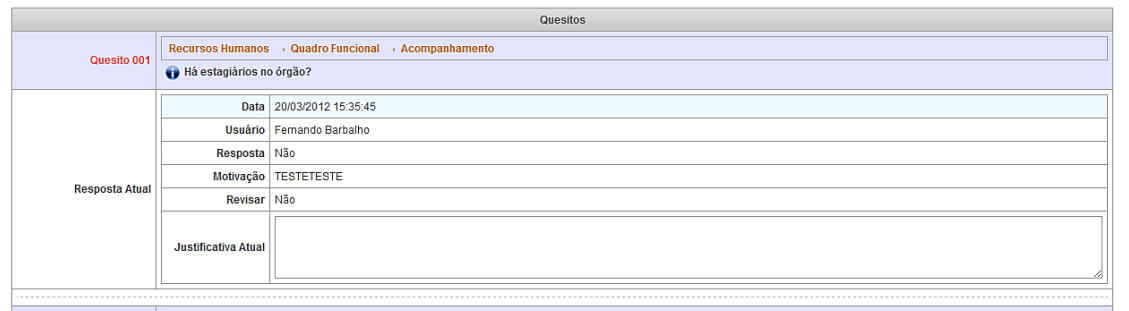

Figura 10. Apresentação do Quesito para avaliação do Titular.

Após está etapa concluída, o formulário será novamente submetido à Coordenação de Controle Interno para apreciação e finalização desta etapa, como mostra a Figura 11.

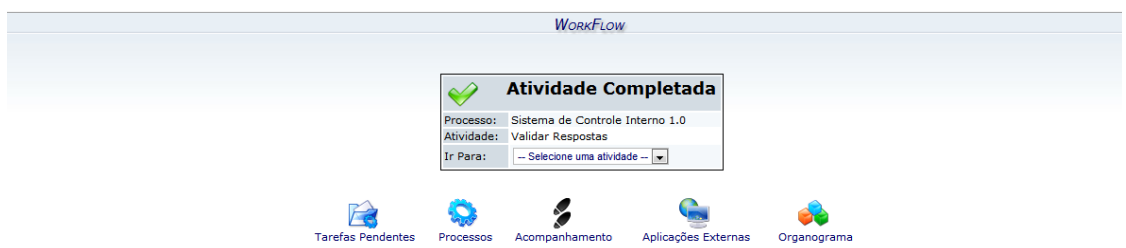

Figura 11. Tela apresentando a Atividade Completada.

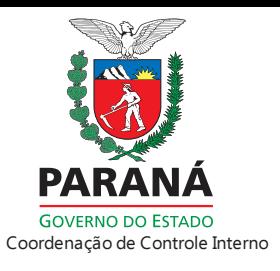

### <span id="page-10-0"></span>*8 - RELATÓRIO DE FORMULÁRIOS*

De forma gerencial, o Sistema consulta e emite relatórios com base em alguns critérios de busca como mostra a Figura 12. O "botão consulta" permite a visualização do relatório na tela. Já o "botão relatório" permite a geração do mesmo em formato PDF. Esta tela permite ao Agente de Controle Interno gerar relatórios para facilitar o preenchimento do formulário, ativada pelo "botão rascunho", como também para o acompanhamento dos formulários já preenchidos.

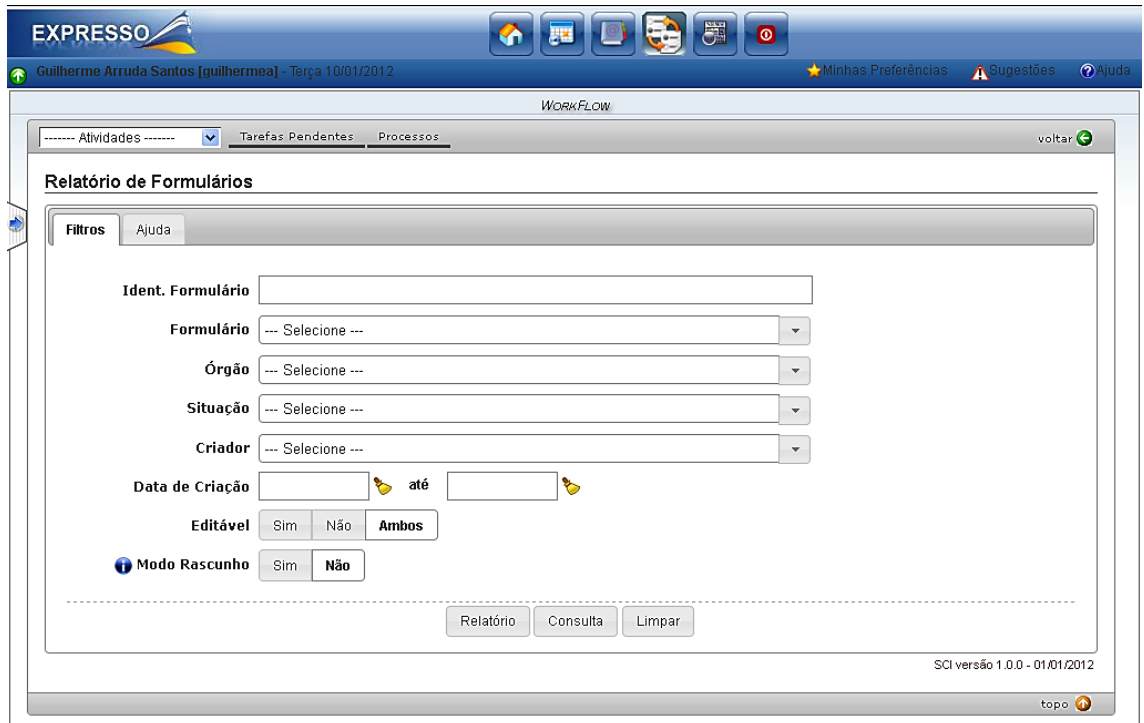

Figura 12. Tela inicial para emissão de relatórios de formulários.

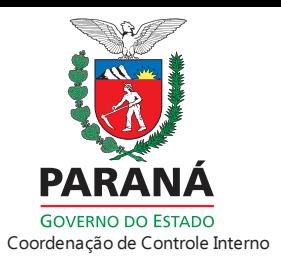

## <span id="page-11-0"></span>*9 - RELATÓRIOS DE INDICADORES*

De forma analítica, o Sistema permite a consulta e emissão de relatórios também com base em alguns critérios de busca como mostra a Figura 13. O "botão consulta" gera a visualização do relatório. Já a o "botão relatório" permite a geração no formato PDF. Este relatório tem como objetivo o acompanhamento e monitoramento das atividades de controle do órgão em questão.

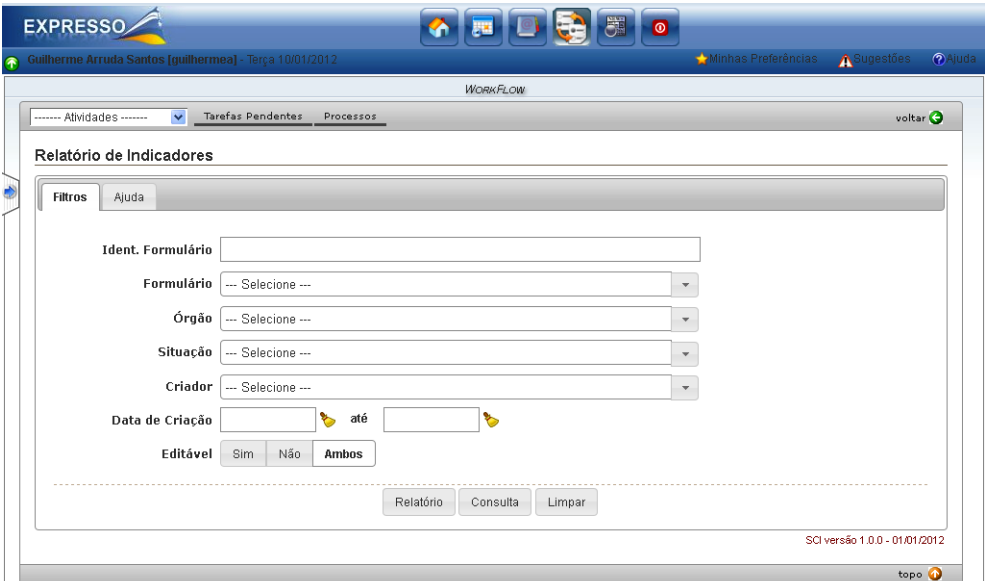

Figura 13. Tela inicial de geração de relatórios de indicadores